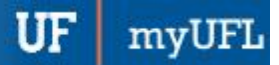

## **ONE.UF: VIEWING HOLDS**

## **NAVIGATION**

Students will use the following navigation to log into ONE.UF:

- 1. Go to the web address **one.uf.edu**
- 2. Click **Log in with GatorLink**
- 3. Enter **GatorLink Username and Password**
- 4. Click the **LOG IN** button **ONE.UF**

## **VIEW HOLDS ON THE ACTION ITEMS CARD**

1. **View Action Item Summary**. Note that there will be three (3) sections: HOLDS, TO-DOS and INFO. Notice in the upper right side, the inbox with a number. This number notifies user of all action items.

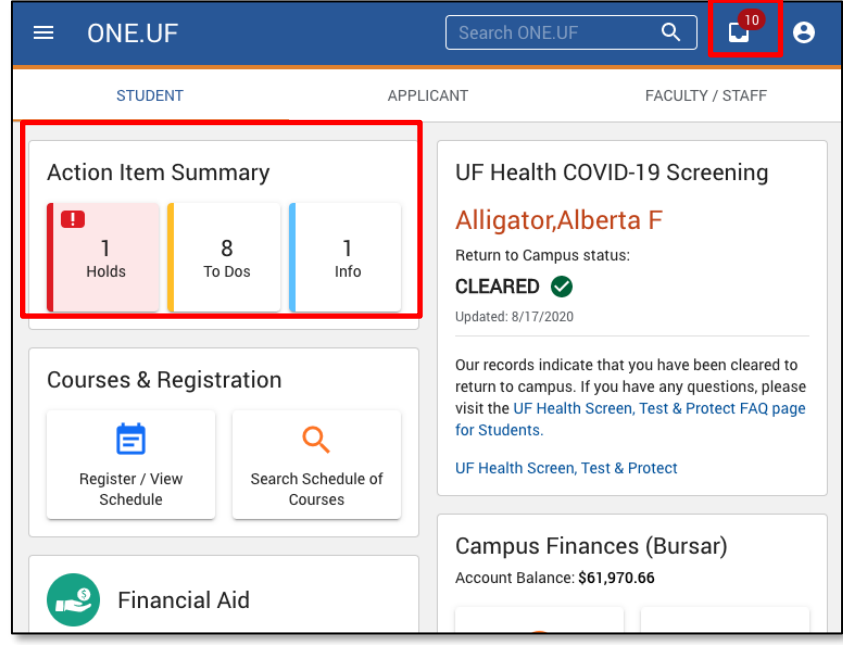

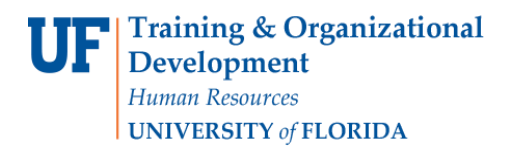

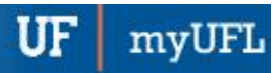

One.UF

2. Click **Holds.**

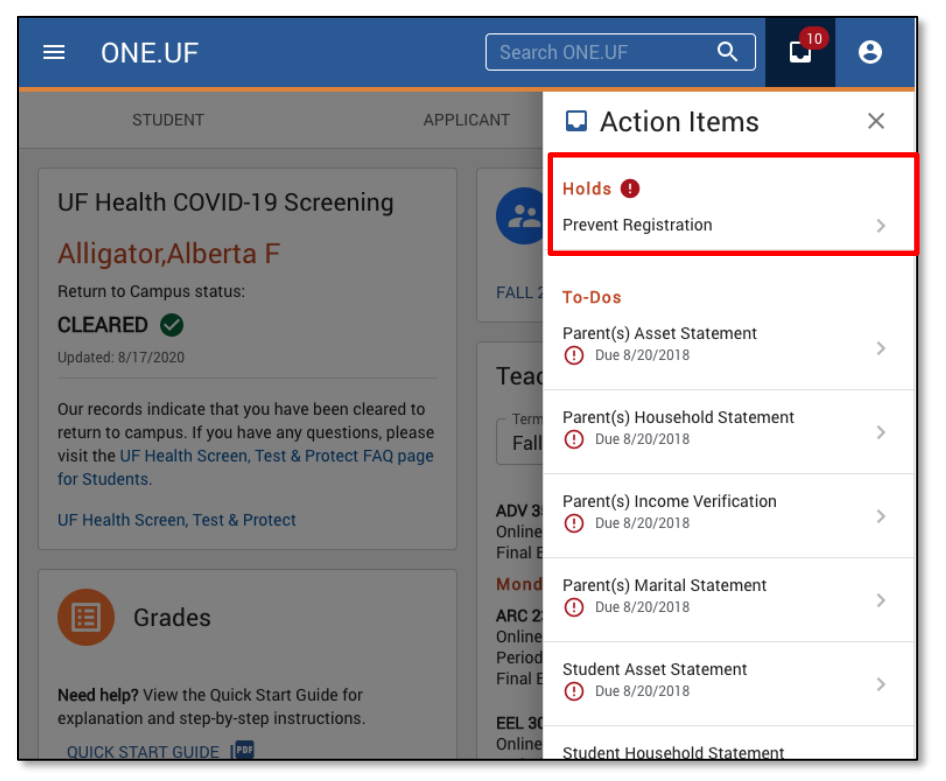

3. Click the arrow to complete the request.

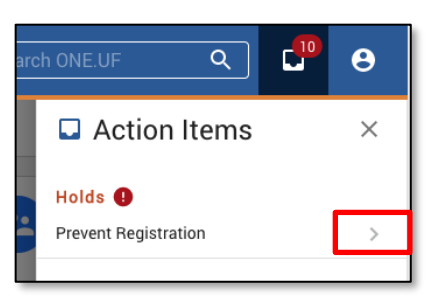

## FOR ADDITIONAL ASSISTANCE

**Technical Issues** The UF Computing Help Desk 352-392-HELP [helpdesk.ufl.edu](http://helpdesk.ufl.edu/)

**Policies and Directives** Office of the University Registrar 352-392-1374 [registrar.ufl.edu](https://registrar.ufl.edu/)